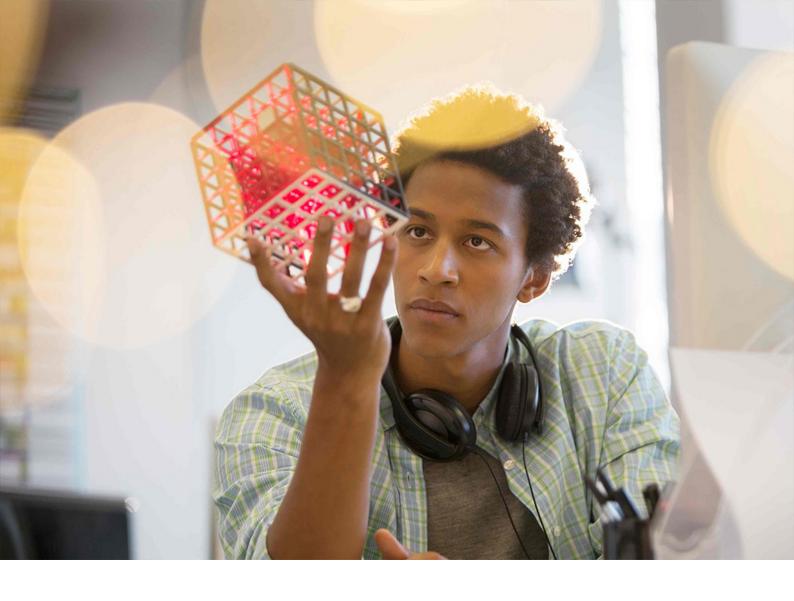

**PUBLIC** 

SAP Crystal Reports

Document Version: 2020 - 2020-06-12

# **SAP Crystal Reports Installation Guide**

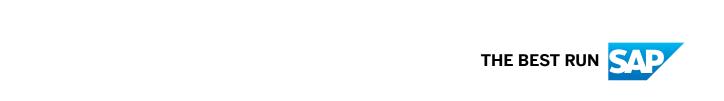

# **Content**

| 1   | Document History                                | 3  |
|-----|-------------------------------------------------|----|
| 2   | Introduction                                    | 4  |
| 3   | Installation overview                           | 5  |
| 3.1 | To download the installation program            | 5  |
| 3.2 | Installing SAP Crystal Reports                  | 5  |
| 3.3 | To run a silent installation                    | 7  |
|     | Command-line switch parameters                  | 8  |
|     | To use a response file                          | 8  |
|     | Installation option parameters                  | 10 |
| 4   | Maintaining or uninstalling SAP Crystal Reports | 15 |
| 5   | Upgrading SAP Crystal Reports components        | 17 |

# **1 Document History**

| Version                                                | Date      | Description                                                                                                    |
|--------------------------------------------------------|-----------|----------------------------------------------------------------------------------------------------|
| SAP BusinessObjects Business Intelligence platform 4.3 | June 2020 | Added a link to KBA 1638102 - Installation Best Practices for Crystal Reports. See Installation overview [page 5]. |
|                                                        |           | Updated Command-line switch parameters [page 8].                                                                   |

# 2 Introduction

This document provides information, procedures, and options for the installation, removal, and modification of SAP Crystal Reports.

## 3 Installation overview

The SAP Crystal Reports 2020 (Crystal Reports) Installation Wizard works with Microsoft Windows Installer to guide you through the installation process. The Installation Wizard automatically recognizes your operating system and updates files as required.

For more information and best practices, refer to the Knowledge Base Article 1638102/2.

#### i Note

When installating database driver information, make sure you install the 64-bit version, because Crystal Reports 2020 is a 64-bit application, unlike Crystal Reports 2016 and earlier versions which were 32-bit applications.

For information about installation requirements, refer to the *Product Availability Matrix* (PAM): https://service.sap.com/sap/support/pam/

## 3.1 To download the installation program

- 1. Go to Software Center.
- 2. On the Installations and Upgrades tab, click By Alphabetical Index (A-Z).
- 3. Select C > CRYSTAL REPORTS > CRYSTAL REPORTS 2020.
- 4. Select Installation and Upgrade > WINDOWS.
- 5. Select the object titled *SAP Crystal Reports 2020*, and then follow the instructions on the website to download and extract the objects.

The software may take a long time to download, and you may need to contact the system administrator to ensure that your company's firewall will not terminate the download process.

## 3.2 Installing SAP Crystal Reports

You must have Administrator privileges on the computer that you plan to install Crystal Reports on. The installation process creates registry entries and may update some system files that require Administrator rights.

#### i Note

If your network Administrator has copied the Crystal Reports installation files to the network, make sure that you have been given read privileges on that network.

Close all programs currently running, and stop as many services as possible when installing Crystal Reports.

## 3.2.1 To install SAP Crystal Reports

#### i Note

Before running the setup.exe, make sure to extract the download zip file to a hard drive. Do not run it directly from the zip file.

- 1. Right-click setup.exe and click Run as administrator.
- 2. Choose a language for the setup program to use during the installation process.
- 3. Review the prerequisites dialog box; if everything is correct, click *Next*.
- 4. When the Welcome dialog box appears, click Next.
- 5. Read and accept the license agreement, and then click Next.
- 6. Verify that the destination folder is correct, and then click Next.

## → Tip

You can click Browse to select a different destination folder.

#### i Note

If you have already installed other SAP BusinessObjects software, you cannot change the destination folder.

7. Fill in the *Product Key* information and then click *Next*.

#### → Tip

You may need to contact your Administrator for the product activation keycode.

8. In the Select Language Packages dialog box, select the languages that you want to install, and then click Next.

The Select Install Type dialog box appears.

- 9. Choose the type of installation that you want to perform:
  - Typical Installs the most common application features.
  - Custom

Lets you choose the features that you want installed. If you choose *Custom*, the *Select Features* dialog box appears.

1. Select the features you want to install.

| If the check box contains | the following occurs                                                      |
|---------------------------|---------------------------------------------------------------------------|
| a checkmark.              | The feature and all its subfeatures will be installed.                    |
| a shaded square.          | The feature and some of its subfeatures will be installed.                |
| an empty square.          | The feature or subfeature is either unavailable or will not be installed. |

If you want to know how much space is required for the install, click Disk Cost.

- 2. Click Next.
- 3. Choose whether to disable the update service.

#### i Note

If you disable the update service, you will need to manually check for updates to your software.

10. Click Next.

The Start Installation dialog box appears.

11. Click Next.

The installation process begins.

12. Click Finish to complete the installation.

## 3.3 To run a silent installation

Every option in the installation wizard can be read from a response file invoked at the command-line. This type of installation is called a silent install.

A response file is a text file containing installation option parameters in key-value format. When using a response file to give installation options, the installation program is run from the command-line with the -r <<RESPONSE FILE>> parameter, where <<RESPONSE FILE>> is the name of the response file.

The response file contains multiple installation options, with one installation option per line. In the following example, the response file is given as a parameter:

```
setup.exe [...] -r C:\response.ini [...]
```

#### i Note

The installation program returns the cursor to the command-line prompt when it starts. To run the installation program from a script, or to force the installation program to wait to complete before returning to the command-line, use the Windows Command Interpreter start /wait command to invoke setup.exe.

For example:

```
start /wait setup.exe [<<COMMAND_LINE_OPTIONS>>]
```

#### i Note

When you perform a silent installation, you accept the Crystal Reports end-user license agreement by default. You can find a copy of the license agreement in the <code>Docs</code> folder of your product distribution.

## 3.3.1 Command-line switch parameters

The following table lists the switch parameters that can be given to the installation program on the command-line to perform a silent installation.

Installation program command-line switch parameters

| Switch parameter                            | Description                                                                                                    | Example                                                                                                    |
|---------------------------------------------|----------------------------------------------------------------------------------------------------|----------------------------------------------------------------------------------------------------|
| -w < <filename>&gt;</filename>              | Writes a response file to < <filename>&gt;, containing the options selected from the installation wizard.</filename>                                                            | setup.exe -w "C:<br>\response.ini"                                                                                                    |
| -r < <filename>&gt;</filename>              | Reads installation options from a response file named << FILENAME>>.                                                                                                    | setup.exe -r "C:<br>\response.ini"                                                                                                    |
| -r < <product key="" name="">&gt;</product> | This parameter is the keyname of the product that is used to perform maintenance operations (e.g. add/remove features, or uninstall).  Must be used together with -r parameter. | Uninstall Crystal Reports: setup.exe -r response.ini -i crystalreports  Uninstall a Crystal Reports Patch: setup.exe -r response.ini - i crystalreportspatch |

## 3.3.2 To use a response file

To use a response file, run the installation program with the -r << RESPONSE\_FILE>> parameter. The installation program reads all installation options from the response file, and no further input is required.

For example, the following command reads installation options from the response file C:\response.ini:

```
setup.exe -r C:\response.ini
```

To override an installation option in a response file, give that option on the command-line. Installation options given on the command-line take precedence over the options in the response file. For a complete list of installation options, see Installation option parameters [page 10].

## 3.3.2.1 To write a response file

Follow these steps to create a response.ini file for a Crystal Reports response file silent installation.

- 1. Run setup.exe -w C:\response.ini from the installation media. The interactive installation wizard appears.
- 2. Proceed through the wizard, selecting your installation options. Follow the instructions in the "To install SAP Crystal Reports" section.
- 3. On the *Start installation* page, click *Next*, and then click *OK*.

  The installation program writes your installation options to the response ini file, and closes.

You can now open response.ini in a text editor to review your installation options.

#### i Note

When creating a response file with the GUI installation program, the license key and any passwords entered via the GUI are not written to the response file in plain text format. You must replace the starred entries (\*\*\*\*\*\*\*\*) with your license key or passwords before performing a silent installation.

## **Example**

In this example, the selected installation options include English and Japanese language packs, and the English installation language.

```
### Installation directory
installdir=<INSTALLDIR>
### Product keycode
productkey="XXXXX-XXXXXXX-XXXXXXX-XXXXXXX-XXX"
### Registered Company
registered company="Any Company"
### Registered User
registereduser="John Smith"
### Language Packs Selected to Install
selectedlanguagepacks="en;ja"
### Setup UI language
setupuilanguage="en"
### Available features
features="crw, Access, XML"
```

#### i Note

If you want to add a note or comment to the response.ini file, you can add ### to the beginning of a line. Lines that begin with ### are not processed by setup.exe

## 3.3.2.2 To read a response file

A response file installation is started on the command-line, but installation options are read from a ASCII text file with the options stored in key-value format.

When an option is given both on the command-line and in a response file, the command-line options take precedence over the response file options. This allows an administrator to override an option in a response file when required.

- 1. Click Start Run and type cmd to open the Command Prompt window.
- 2. In the Command Prompt window, type cd <Installer Path>.
- Run setup.exe -r <response file path>\response.ini
   The installation program runs.

## 3.3.3 Installation option parameters

The following table lists the most common parameters that can be used to select installation options in response files.

## i Note

Parameters that are not listed in this table may be available, but they have not been tested. Untested parameters are not supported.

| Parameter                 | Description                                                                                                    | Example                                                |
|---------------------------|----------------------------------------------------------------------------------------------------|--------------------------------------------------------|
| setupuilanguage           | The language that you want to use during the installation. You can select only one language.                                                                                              | setupuilanguage="en"                                   |
|                           | The languages are listed in a separate table.                                                                                                    |                                                        |
| installdir                | i Note  If you have already installed an SAP BusinessObjects product, the desktop client will be installed into the default <installdir> directory.</installdir>                          | installdir="C:\Program Files<br>\SAP BusinessObjects\" |
| selectedlanguagepac<br>ks | The language packs that you want to install. You can select more than one language.  The languages are listed in a separate table.  i Note  Separate language packs with a semicolon (;). | selectedlanguagepacks="en;ja"                          |
| installtype               | <ul> <li>Default installs all components automatically.</li> <li>Custom lets you select features from the feature tree.</li> </ul>                                                        | installtype="Default"                                  |
| registereduser            | Any custom user name.                                                                                                    | registereduser="John Smith"                            |
| registeredcompany         | Any custom company name.                                                                                                    | registeredcompany="Any<br>Company"                     |
| productkey                | A valid product keycode.  → Tip  Remember to add a valid keycode to your response.ini file.                                                                                               | productkey="XXXXX-XXXXXX-XXXXXX" XXXXXX-XXXX"          |

| Parameter  | Description                                                                                                    | Example                      |
|------------|----------------------------------------------------------------------------------------------------|------------------------------|
| features   | The features available on the feature tree.  i Note  To select features, you have to set installtype to Custom.                                                                           | features="crw,Access,XML"    |
|            | The feature values are listed in a separate table.                                                                                                    |                              |
|            | i Note<br>Separate features with a comma (,).                                                                                                    |                              |
| disablejre | <ul><li>1 (Disable JRE installation)</li><li>0 (Enable JRE installation)</li></ul>                                                                                                    | disablejre=1                 |
|            | <ul> <li>i Note</li> <li>When disablejre is set to 1, the following will not be installed:</li> <li>JDK</li> <li>Siebel</li> <li>JDE</li> <li>Salesforce</li> <li>XML exporter</li> </ul> |                              |
| -d         | Performs a "quiet" or background installation; no prompts are displayed.                                                                                                    |                              |
| -r         | Runs the installation from a previously created response.ini file.                                                                                                    | setup.exe -r C:\response.ini |
| -w         | Creates a response ini file and writes it to the specified destination.                                                                                                    | setup.exe -w C:\response.ini |

## Language parameters

These values are used for both the setup and for installing language packs:

| Description |
|-------------|
| English     |
| French      |
| German      |
| Japanese    |
| Spanish     |
|             |

| Language value | Description         |
|----------------|---------------------|
| zh_CN          | Simplified Chinese  |
| it             | Italian             |
| nl             | Dutch               |
| ru             | Russian             |
| ko             | Korean              |
| zh_TW          | Traditional Chinese |
| pt             | Portuguese          |
| sv             | Swedish             |
| pl             | Polish              |
| nb             | Norwegian Bokmal    |
| da             | Danish              |
| th             | Thai                |
| fi             | Finnish             |
| cs             | Czech               |
| hu             | Hungarian           |
| sk             | Slovakian           |
| tr             | Turkish             |

## **Feature parameters**

This table lists some of the more common values that are used for the feature parameters. Other parameters may also be available.

| Feature            | Description                          |
|--------------------|--------------------------------------|
| Access.DataDirect7 | Access                               |
| ADO.NET            | ADO.NET                              |
| BDE                | IDAPI Database DLL                   |
| Btrieve            | Pervasive Database Driver (Betrieve) |
| COMData            | COM Data Provider                    |
| CrystalReportsRoot | Crystal Reports                      |
| crw                | Crystal Reports Designer             |
| DataAccess         | Data Access                          |
| DB2                | IBM DB2                              |

| Feature                             | Description                |
|-------------------------------------|----------------------------|
| dBase                               | dBase                      |
| EBS                                 | Oracle E-Business Suite    |
| Exchange                            | Microsoft Exchange         |
| FieldDefinitions                    | Field Definitions          |
| FileSystem                          | File System                |
| HPNeoview                           | HP Neoview                 |
| Informix                            | Informix                   |
| IntegrationOptions                  | Integration Options        |
| JavaData                            | Java Data Provider         |
| JDBC                                | JDBC Data Driver           |
| JDE                                 | JD Edwards EnterpriseOne   |
| Mapping                             | Geographic Mapping         |
| MicrosoftMail                       | Microsoft Mail Destination |
| MicrosoftOutlook                    | Microsoft Outlook          |
| MyCube                              | OLAP Cube                  |
| MySQL_DataAccess                    | MySQL                      |
| NCRTeradata                         | NCRTeradata                |
| NETEZZA                             | NETEZZA                    |
| NTEventLog                          | NT Event Log               |
| OLE_DB_Data                         | OLE DB Data                |
| OptionalDataDirectODBC.DataDirec t7 | DataDirect ODBC            |
| Oracle                              | Oracle                     |
| PGEditor                            | Custom Charting            |
| Progress.OpenEdge                   | Progress OpenEdge          |
| PSFT                                | Peoplesoft Enterprise      |
| SAP                                 | SAP Solutions              |
| SFORCE                              | Salesforce.com Driver      |
| SIEBEL                              | Siebel                     |
| Sybase                              | Sybase                     |
| SymantecACT                         | ACT!                       |
| Universe                            | BusinessObjects Universe   |
| UploadWizard                        | Report upload Wizard       |

| Feature        | Description                      |
|----------------|----------------------------------|
| UWSC           | Universal Web Services Connector |
| WebActivityLog | Web Activity Log                 |
| XML            | XML Driver                       |

# 4 Maintaining or uninstalling SAP Crystal Reports

Use *Add or Remove Programs* and select one of the following options to maintain or uninstall SAP Crystal Reports:

| Option | Description                                                                    |
|--------|--------------------------------------------------------------------------------|
| Modify | This option allows you to modify the Crystal Reports installation program.     |
| Repair | This option allows you repair or fix the Crystal Reports installation program. |
| Remove | This option allows you to remove the Crystal Reports installation program.     |

## 4.1 To modify SAP Crystal Reports

- 1. Press the Windows key, type **Control Panel** into the search box of the Start menu, and press **Enter**. The *Control Panel* window opens.
- 2. Double-click *Add or Remove Programs*. The *Add or Remove Programs* dialog box opens.
- 3. Select *Crystal Reports 2020* and click *Change/Remove*. The *Crystal Reports 2020 Setup* dialog box appears.
- 4. Click *Modify* and then click *Next*. The *Select Features* dialog box appears.
- 5. Select the features that you would like to modify and then click Next. The modify process begins.
- 6. When the process is complete, click *Finish*.

  The Crystal Reports application has been modified, and you are returned to the *Add or Remove Programs* dialog box.

## 4.2 To repair SAP Crystal Reports

- 1. Press the Windows key, type **Control Panel** into the search box of the Start menu, and press **Enter**. The *Control Panel* window opens.
- 2. Double-click *Add or Remove Programs*. The *Add or Remove Programs* dialog box opens.

- 3. Select *Crystal Reports 2020* and click *Change/Remove*. The *Crystal Reports 2020 Setup* dialog box appears.
- 4. Click Repair and then click Next.

The repair process begins.

When the process is complete, click Finish.
 The Crystal Reports application has been repaired, and you are returned to the Add or Remove Programs dialog box.

## 4.3 To uninstall SAP Crystal Reports

#### i Note

Silent Uninstall option is not available.

- 1. Press the Windows key, type **Control Panel** into the search box of the Start menu, and press **Enter**. The *Control Panel* window opens.
- 2. Double-click *Add or Remove Programs*. The *Add or Remove Programs* dialog box opens.
- 3. Select Crystal Reports 2020 and click Change/Remove. The Crystal Reports 2020 Setup dialog box appears.
- 4. Click *Remove* and then click *Next*. The *Uninstall Confirmation* dialog box appears.
- 5. Click Next.

Wait while files are removed and the necessary configuration is carried out.

6. Click Finish.

The Crystal Reports application has been uninstalled, and you are returned to the *Add or Remove Programs* dialog box.

# 5 Upgrading SAP Crystal Reports components

If you have purchased an upgrade product activation keycode, you will find that the installation program does not remove your previous version of Crystal Reports. In general, upgrading Crystal Reports components provides you with a side-by-side installation (that is, an installation in which you can run either your old or new version of Crystal Reports).

#### i Note

Crystal Reports side-by-side installation is supported when upgrading from Crystal Reports XI R2, Crystal Reports XI, Crystal Reports 10, Crystal Reports 9, or Crystal Reports 2008.

This side-by-side behavior applies to Crystal Reports and the various Software Development Kits (SDKs). However, Visual Studio integration is not side by side; only one version of Crystal Reports can be integrated into the Visual Studio .NET IDE at any given time.

#### i Note

For further information that may pertain to your reporting environment, consult the Release Notes included with your product distribution.

## **Important Disclaimers and Legal Information**

## **Hyperlinks**

Some links are classified by an icon and/or a mouseover text. These links provide additional information. About the icons:

- Links with the icon : You are entering a Web site that is not hosted by SAP. By using such links, you agree (unless expressly stated otherwise in your agreements with SAP) to this:
  - The content of the linked-to site is not SAP documentation. You may not infer any product claims against SAP based on this information.
  - SAP does not agree or disagree with the content on the linked-to site, nor does SAP warrant the availability and correctness. SAP shall not be liable for any damages caused by the use of such content unless damages have been caused by SAP's gross negligence or willful misconduct.
- Links with the icon 🚁: You are leaving the documentation for that particular SAP product or service and are entering a SAP-hosted Web site. By using such links, you agree that (unless expressly stated otherwise in your agreements with SAP) you may not infer any product claims against SAP based on this information.

### Videos Hosted on External Platforms

Some videos may point to third-party video hosting platforms. SAP cannot guarantee the future availability of videos stored on these platforms. Furthermore, any advertisements or other content hosted on these platforms (for example, suggested videos or by navigating to other videos hosted on the same site), are not within the control or responsibility of SAP.

## **Beta and Other Experimental Features**

Experimental features are not part of the officially delivered scope that SAP guarantees for future releases. This means that experimental features may be changed by SAP at any time for any reason without notice. Experimental features are not for productive use. You may not demonstrate, test, examine, evaluate or otherwise use the experimental features in a live operating environment or with data that has not been sufficiently backed up.

The purpose of experimental features is to get feedback early on, allowing customers and partners to influence the future product accordingly. By providing your feedback (e.g. in the SAP Community), you accept that intellectual property rights of the contributions or derivative works shall remain the exclusive property of SAP.

## **Example Code**

Any software coding and/or code snippets are examples. They are not for productive use. The example code is only intended to better explain and visualize the syntax and phrasing rules. SAP does not warrant the correctness and completeness of the example code. SAP shall not be liable for errors or damages caused by the use of example code unless damages have been caused by SAP's gross negligence or willful misconduct.

## **Gender-Related Language**

We try not to use gender-specific word forms and formulations. As appropriate for context and readability, SAP may use masculine word forms to refer to all genders.

## www.sap.com/contactsap

© 2020 SAP SE or an SAP affiliate company. All rights reserved.

No part of this publication may be reproduced or transmitted in any form or for any purpose without the express permission of SAP SE or an SAP affiliate company. The information contained herein may be changed without prior notice.

Some software products marketed by SAP SE and its distributors contain proprietary software components of other software vendors. National product specifications may vary.

These materials are provided by SAP SE or an SAP affiliate company for informational purposes only, without representation or warranty of any kind, and SAP or its affiliated companies shall not be liable for errors or omissions with respect to the materials. The only warranties for SAP or SAP affiliate company products and services are those that are set forth in the express warranty statements accompanying such products and services, if any. Nothing herein should be construed as constituting an additional warranty.

SAP and other SAP products and services mentioned herein as well as their respective logos are trademarks or registered trademarks of SAP SE (or an SAP affiliate company) in Germany and other countries. All other product and service names mentioned are the trademarks of their respective companies.

Please see https://www.sap.com/about/legal/trademark.html for additional trademark information and notices.

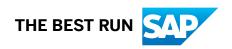